## SKŁADANIE WNIOSKÓW STYPENDIALNYCH KROK PO KROKU

**R O K A K A D E M I C K I 2 0 2 3 / 2 0 2 4**

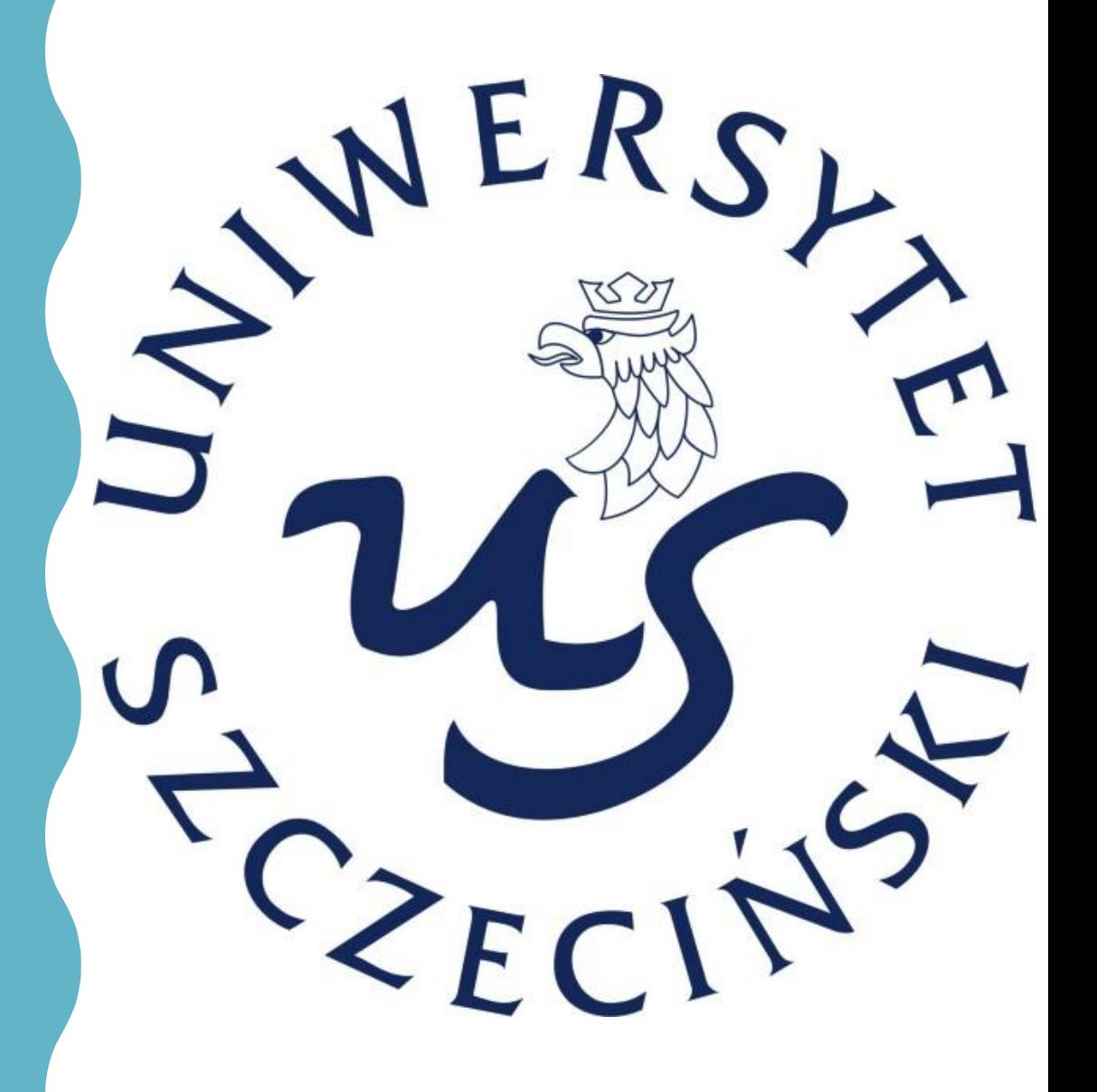

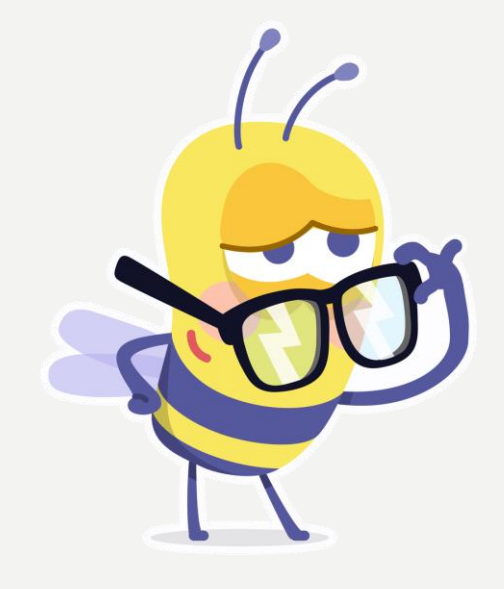

## ZACZYNAMY

#### 1.Z ALOGUJ SIĘ DO SYSTEMU E-PRODZIEK AN

 $\times$ 

⋒

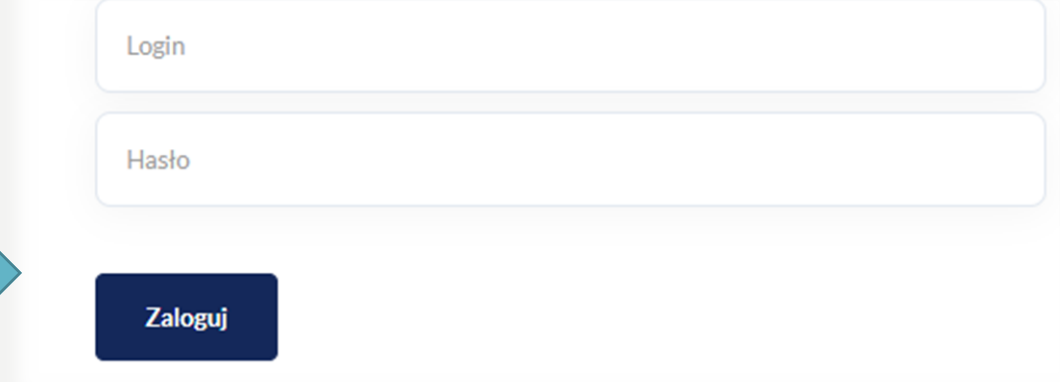

https://e-prodziekan.usz.edu.pl Ä

**LOGIN** : numer albumu@stud.usz.edu.pl

**HASŁO**: aktualne hasło do poczty w domenie usz.edu.pl

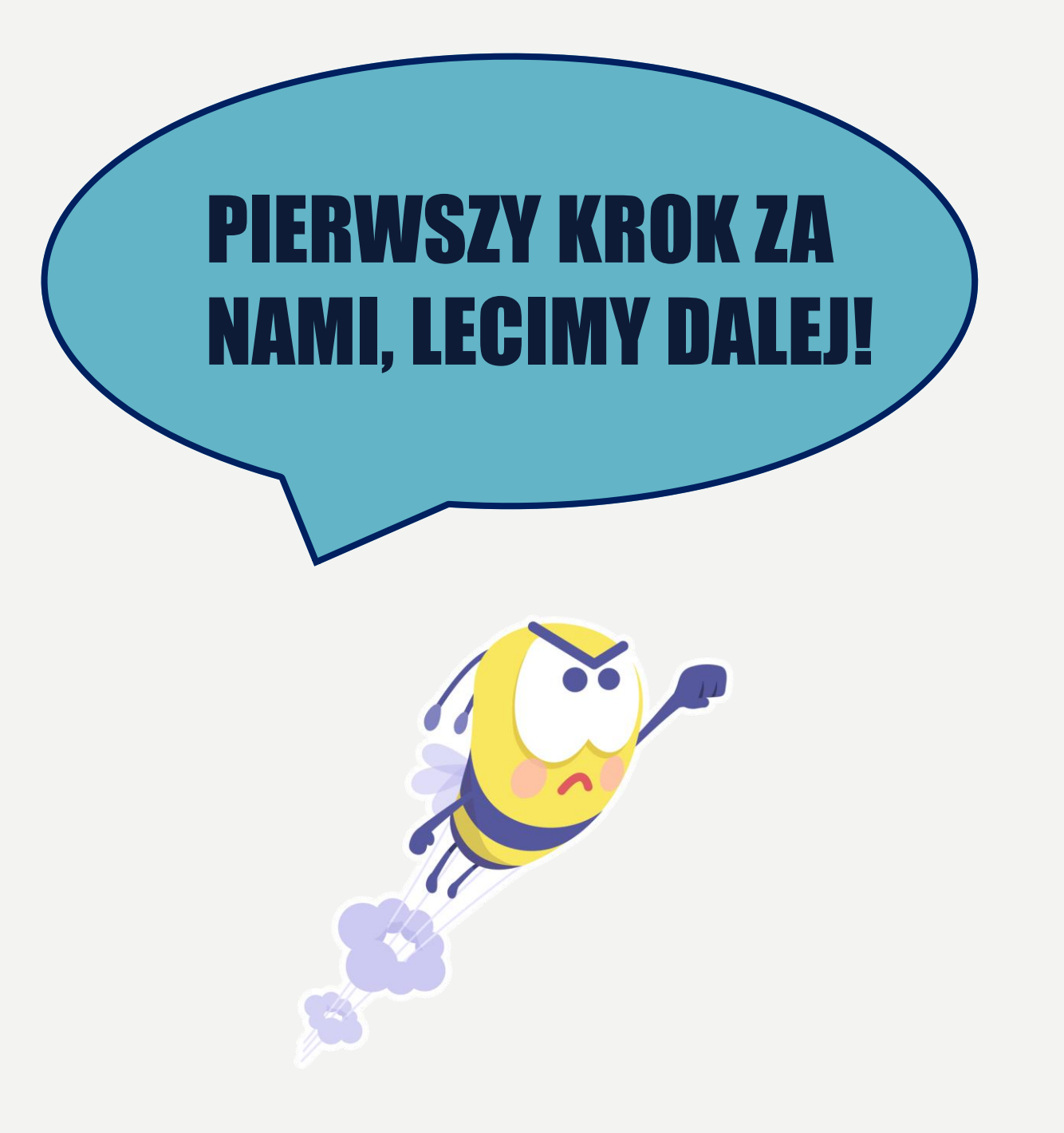

#### 2. W MENU (Z LEWEJ **STRONY) WYBIERZ** OPCJĘ "STYPENDIA", A NASTĘPNIE "WNIOSKI STYPENDIALNE'

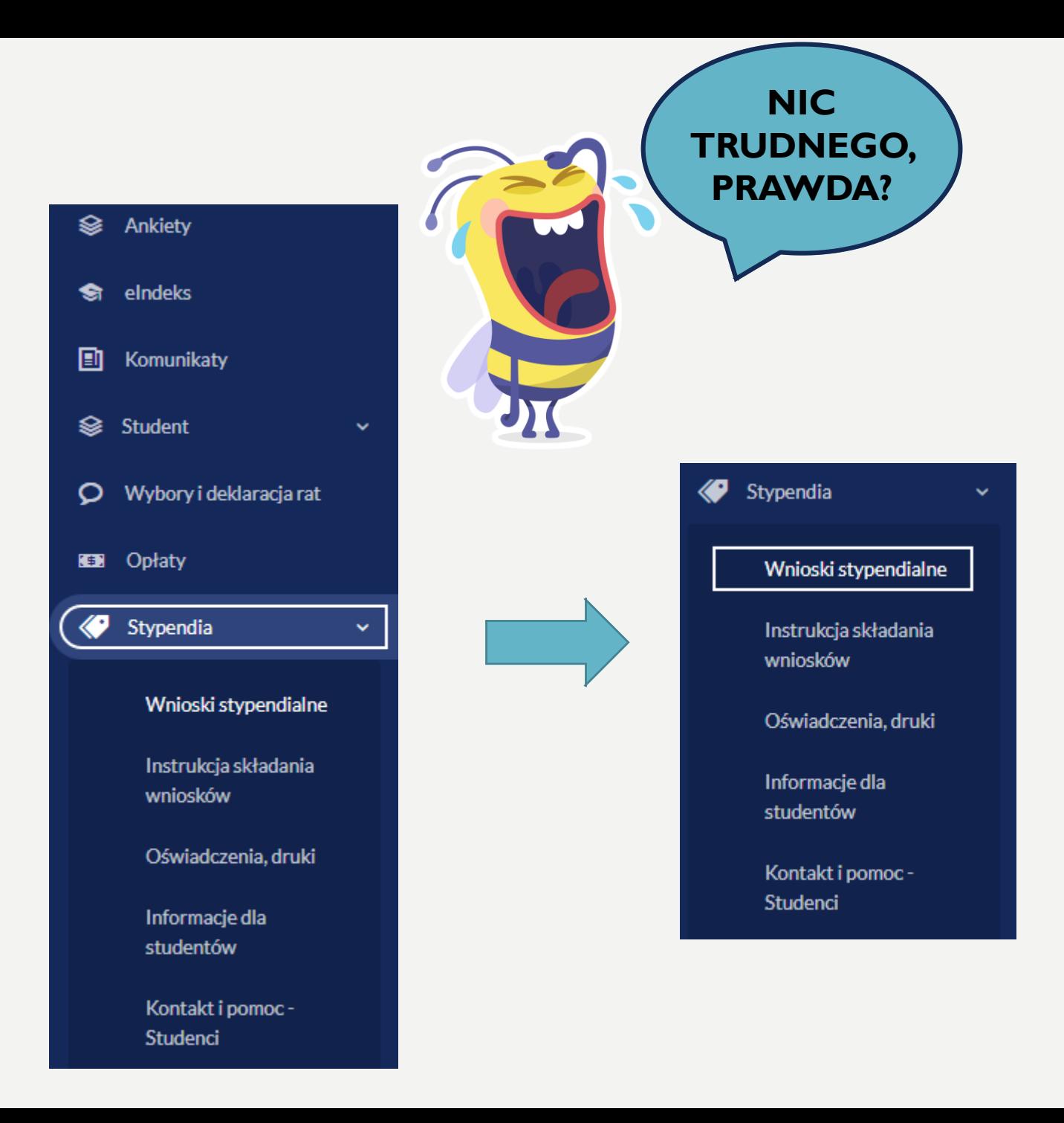

# 3. WYBIERZ WNIOSEK

 $\sim$ 

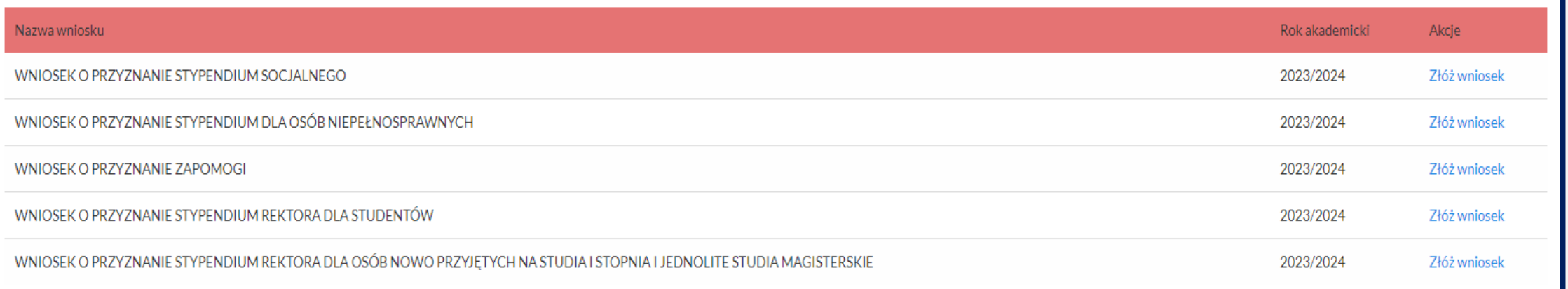

#### 4. WYPEŁNIJ WSZYSTKIE WYMAGANE POLA WE WNIOSKU

- **Pamiętaj, aby wypełniony wniosek wydrukować, podpisać, zeskanować i wczytać wszystkie strony do programu**
- **Wgraj także inne wymagane dokumenty, jeśli świadczenie, o które się ubiegasz tego wymaga**

**Miło nam będzie, jeśli wymagane dokumenty wyślesz w formacie PDF w jednym pliku**

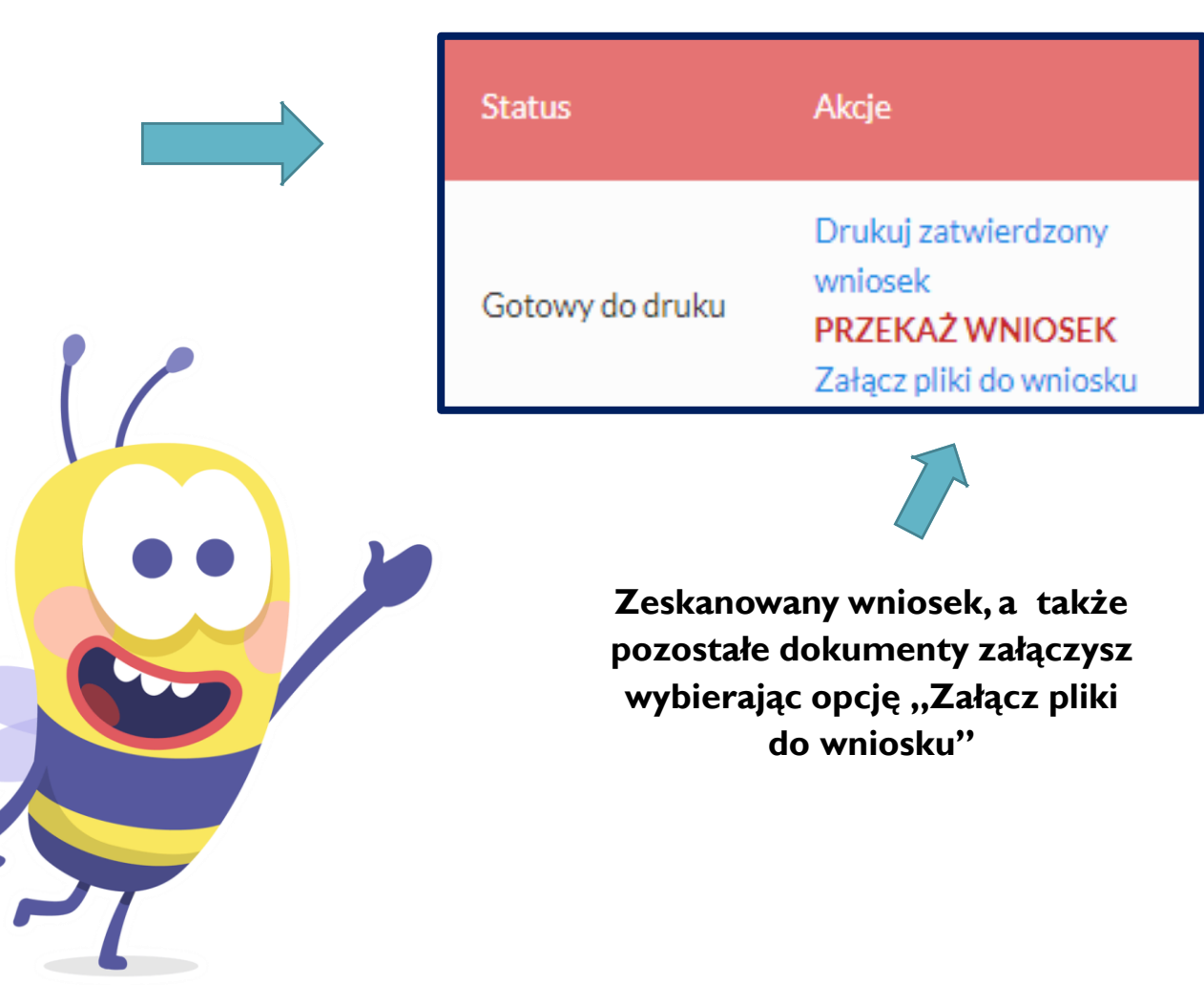

## 5. A GDY WSZYSTKO BĘDZIE GOTOWE…

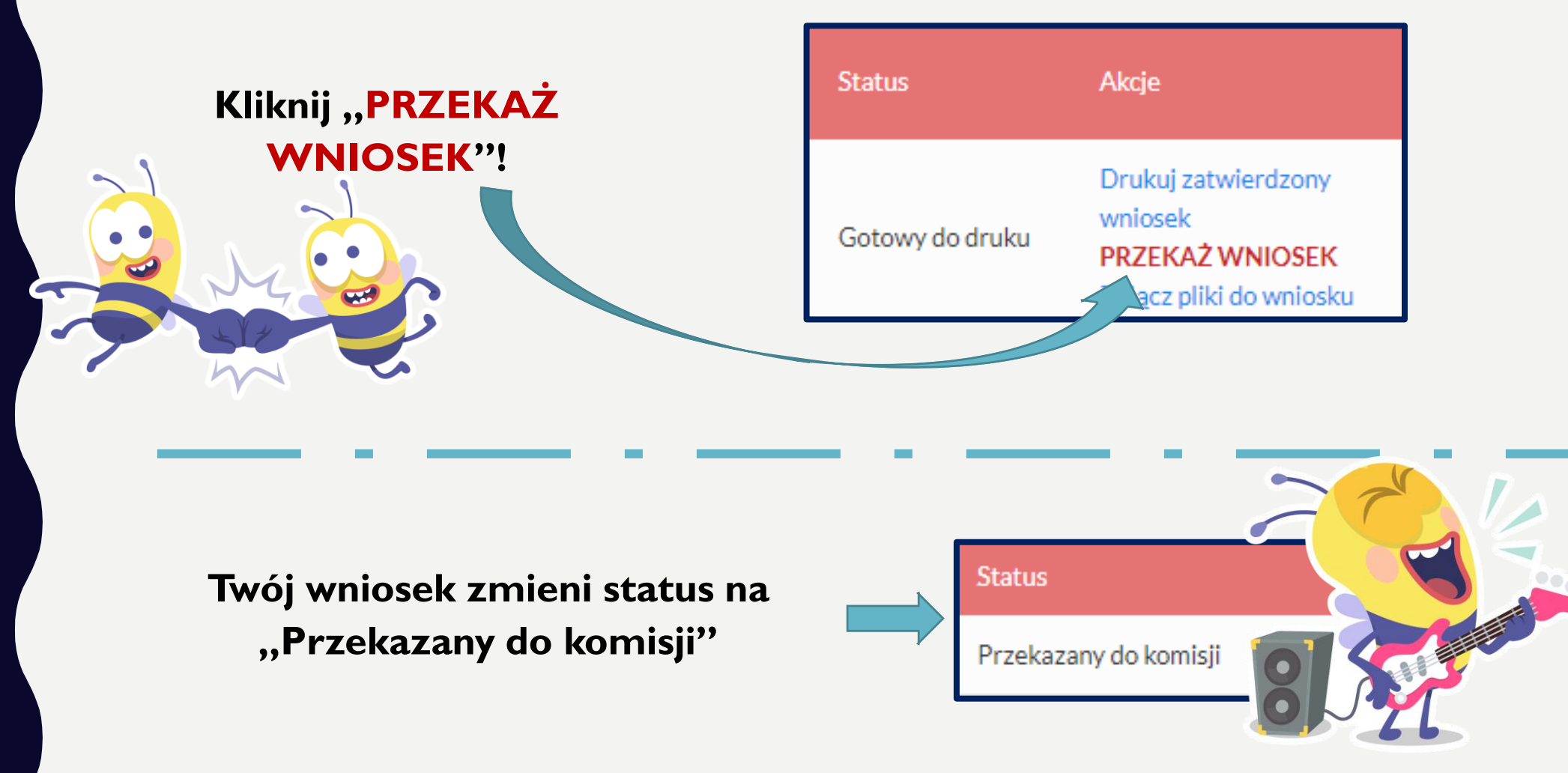

#### **I WSZYSTKO GRA!**

## 6. BŁĘDNIE WYPEŁNIONY **WNIOSEK?**

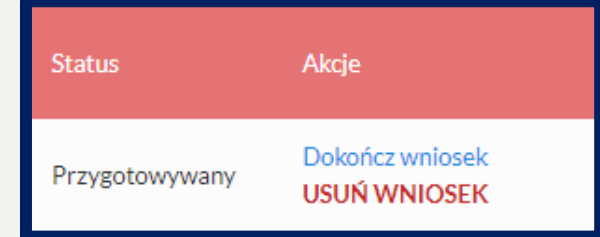

### Z TYM TEŻ SOBIE PORADZIMY!

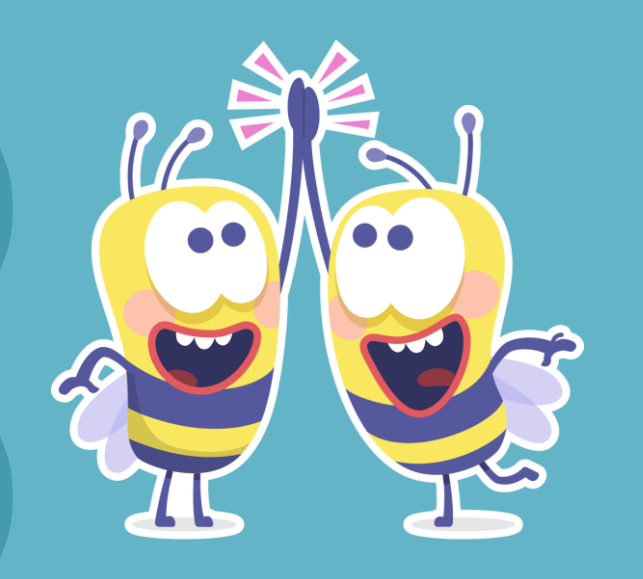

#### • **Jeśli jednak przekazałeś wniosek do komisji… To też nic strasznego! Wystarczy, że skontaktujesz się z odpowiednią osobą. Potrzebne dane teleadresowe znajdziesz**  w zakładce "Kontakt i **pomoc-Studenci"**

• **Jeśli jeszcze nie** 

**przekazałeś wniosku do** 

**komisji wystarczy, że go** 

**usuniesz i złożysz kolejny**

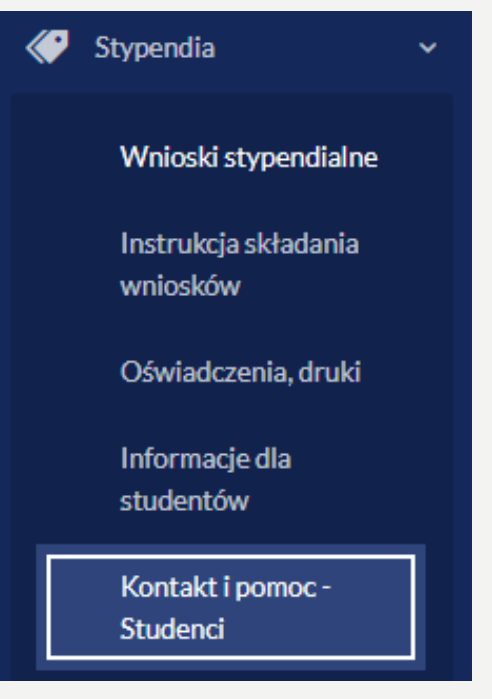

## JUŻ PO WSZYSTKIM!

**T E R A Z P O Z O S T A Ł O C I E R P L I W I E C Z E K A Ć I W Y P A T R Y W A Ć D E C Y Z J I K O M I S J I S T Y P E N D I A L N E J \***

**\* I N F O R M A C J Ę O D E C Y Z J I Z N A J D Z I E S Z N A S W O IM K O N C I E W D O M E N I E E - P R O D Z I E K A N . D E C Y Z J Ę O T R Z Y M A S Z T A K Ż E P O C Z T Ą N A W S K A Z A N Y W E W N I S O K U A D R E S K O R E N S P O N D E N C Y J N Y** 

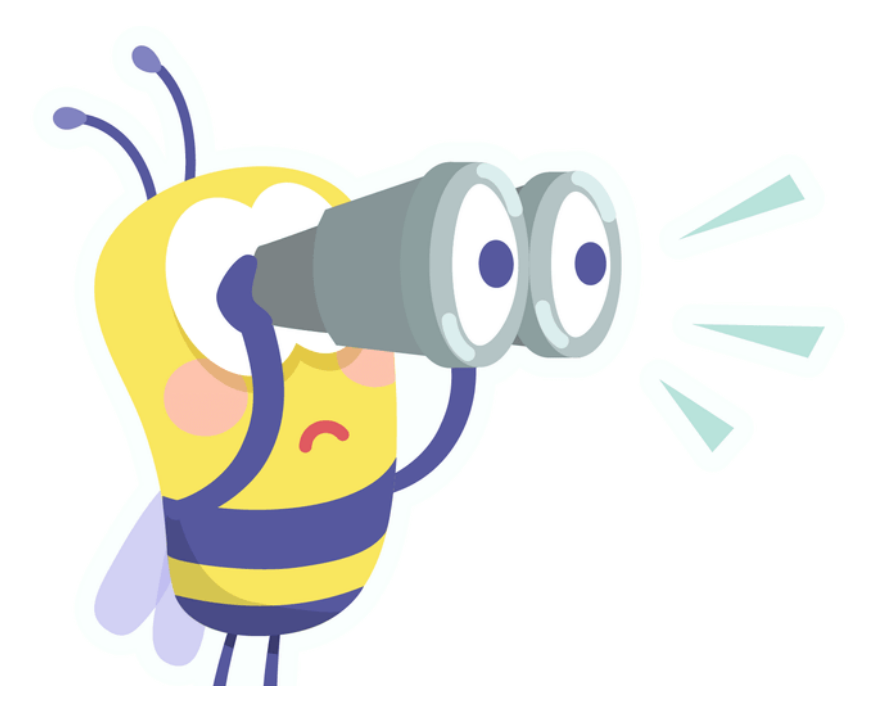